## DVD

# Tektronix

AWG5000 Series Windows XP Operating System Restore

071-2084-00

www.tektronix.com

Copyright © Tektronix. All rights reserved. Licensed software products are owned by Tektronix or its subsidiaries or suppliers, and are protected by national copyright laws and international treaty provisions.

Tektronix products are covered by U.S. and foreign patents, issued and pending. Information in this publication supercedes that in all previously published material. Specifications and price change privileges reserved.

TEKTRONIX and TEK are registered trademarks of Tektronix, Inc.

# **Contacting Tektronix**

Tektronix, Inc. 14200 SW Karl Braun Drive P.O. Box 500 Beaverton, OR 97077 USA

For product information, sales, service, and technical support:

- In North America, call 1-800-833-9200.
- Worldwide, visit www.tektronix.com to find contacts in your area.

# **AWG5000 Operating System Restore**

This DVD contains the Microsoft Windows operating system, applications, and necessary drivers for the AWG7000 Series Instruments.

The Windows operating system and drivers are factory installed on the hard drive. This DVD serves as a backup if you have to rebuild the hard drive.

When you load this DVD, you have a choice of Restore or Repair. Always try the Repair button first before performing a full operating system restore.

# **Repair the Operating System**

If an error message is displayed or if the system locks up when Windows boots or the system has problems, insert this DVD and select the Repair button before doing a complete restore.

#### Example error messages are:

- **■** Boot Record Not Found
- Invalid operating system

NOTE. The procedure to repair the instrument operating system software requires a PS/2 keyboard attached to the instrument.

To repair the instrument operating system, do the following steps:

- To access the Repair button, do step 1 through step 5 in the Restore the Operating System section.
- 2. The install program will start. Press the "2" key (Repair) when the Tek Restore menu appears. The repair function starts.
- 3. When the repair function is complete, the instrument displays the messages "Repair is complete" and "Press any key to continue". Press any key to continue.
- 4. Press the "4" key (Exit) on the Tek Restore menu to complete the repair.
- When "Exiting application" and "Do you wish to continue? (Y/N)" are displayed, press the "Y" key.
- 6. When "Remove the CD-ROM from the drive and press any key to reboot" is displayed, remove the Operating System Restore DVD from the drive and press any key.
- 7. The system restarts automatically.

# **Restore the Operating System**

The procedure to restore the instrument system software requires a PS/2 keyboard attached to the instrument.

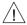

CAUTION. To avoid data loss, back up any important user files stored on the hard drive. This operating system restoration process reformats the hard drive, which erases any user-installed files and applications. If Windows currently does not boot, you may be able to start the computer from the Last Known Good configuration or boot to the Recovery Console on this disk

To avoid a malfunction, do not install any version of Windows that is not specifically provided by Tektronix for use with your instrument. The version of Windows on this disc is specially configured for the instrument. Other available versions of Windows will not operate properly. Do not modify hardware device drivers, apply patches to operating system components, or modify the system BIOS.

To restore the instrument operating system software, do the following steps:

- If the PS/2 keyboard is not installed, connect it to the instrument (the standard-accessory keyboard is a USB keyboard).
- 2. Power on the instrument.

- 3. Change the BIOS settings so that the system can start from the DVD:
  - a. When the Tektronix logo mark appears, press the F2 key.
  - b. Press the right-arrow key and select the "Boot" menu.
  - c. Press the down-arrow key and select "Boot Device Priority".
  - d. Press the Enter key.
  - e. Press the down-arrow key, select "CD/DVD-ROM Drive", and press the "+" key, and then press the Enter key.
  - f. Press the right-arrow key, select "Exit", and press the Enter and "Y" keys.
- Insert the Operating System Restore disc into the DVD drive of the instrument, and close the drive door.
- 5. While holding down the CTRL and ALT keys, press the DELETE key. Select Shut Down, Restart, and OK to reboot the instrument.
- 6. The install program will start. Press the "1" key (Restore) when the Tek Restore menu appears. Follow the on-screen instructions to rebuild the operating system software. It takes about one hour to rebuild the operating system.

- 7. When the operating system restoration is complete, the instrument displays the messages "Restore is complete" and "Press any key to continue". Press any key to continue.
- 8. Press the "4" key (Exit) on the Tek Restore menu to complete the restoration.
- When "Exiting application" and "Do you wish to continue? (Y/N)" are displayed, press the "Y" key.
- 10. When "Remove the CD-ROM from the drive and press any key to reboot" is displayed, remove the Operating System Restore DVD from the drive and press any key.
- 11. The system restarts and the Windows XP setup is performed. When the end user license agreement appears, select "I accept" if you accept the terms, and then click OK.
- 12. When "Windows XP Professional Setup" dialog box appears, click Next.
- 13. The "Regional and Language" dialog box is displayed. If a change is necessary, select Customize... or Details....
- 14. Click Next.
- 15. The system restarts automatically.

#### AWG5000 Series Windows XP OS Restore

## To log on to Windows XP:

■ User name: OEM

■ Password: No password (Auto log on)

■ User name: Administrator

■ Password: AWG

16. Return this DVD to safe storage.

17. Now install the instrument software and any application software that you want to use. For instructions, refer to the booklet that came with the AWG5000 Series Product Software CD.

#### Get the Latest Information

For information on the latest software and critical updates, check our Web site (www.tektronix.com/software) and search for virus, patch, or critical updates.